# 人財プロファイル ユーザー操作マニュアル 06.エゴグラム分析

目次

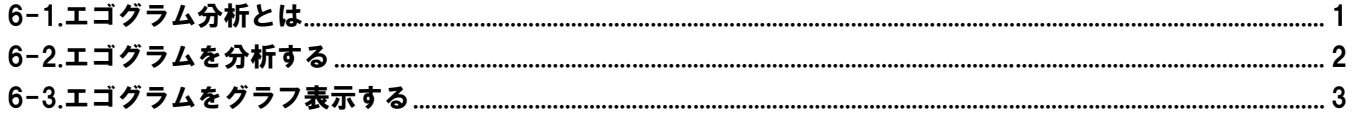

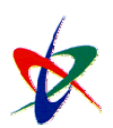

Copyright (C) 2010 NI Consulting Co., Ltd. All rights reserved

## <span id="page-1-0"></span>6-1.エゴグラム分析とは

エゴグラム分析は、以下のような情報を表示します。

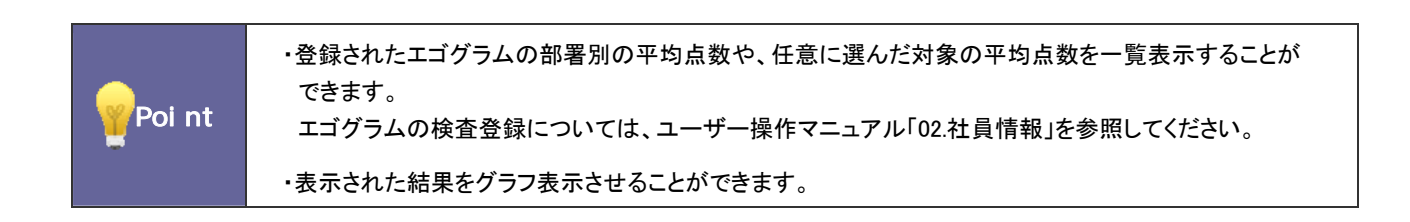

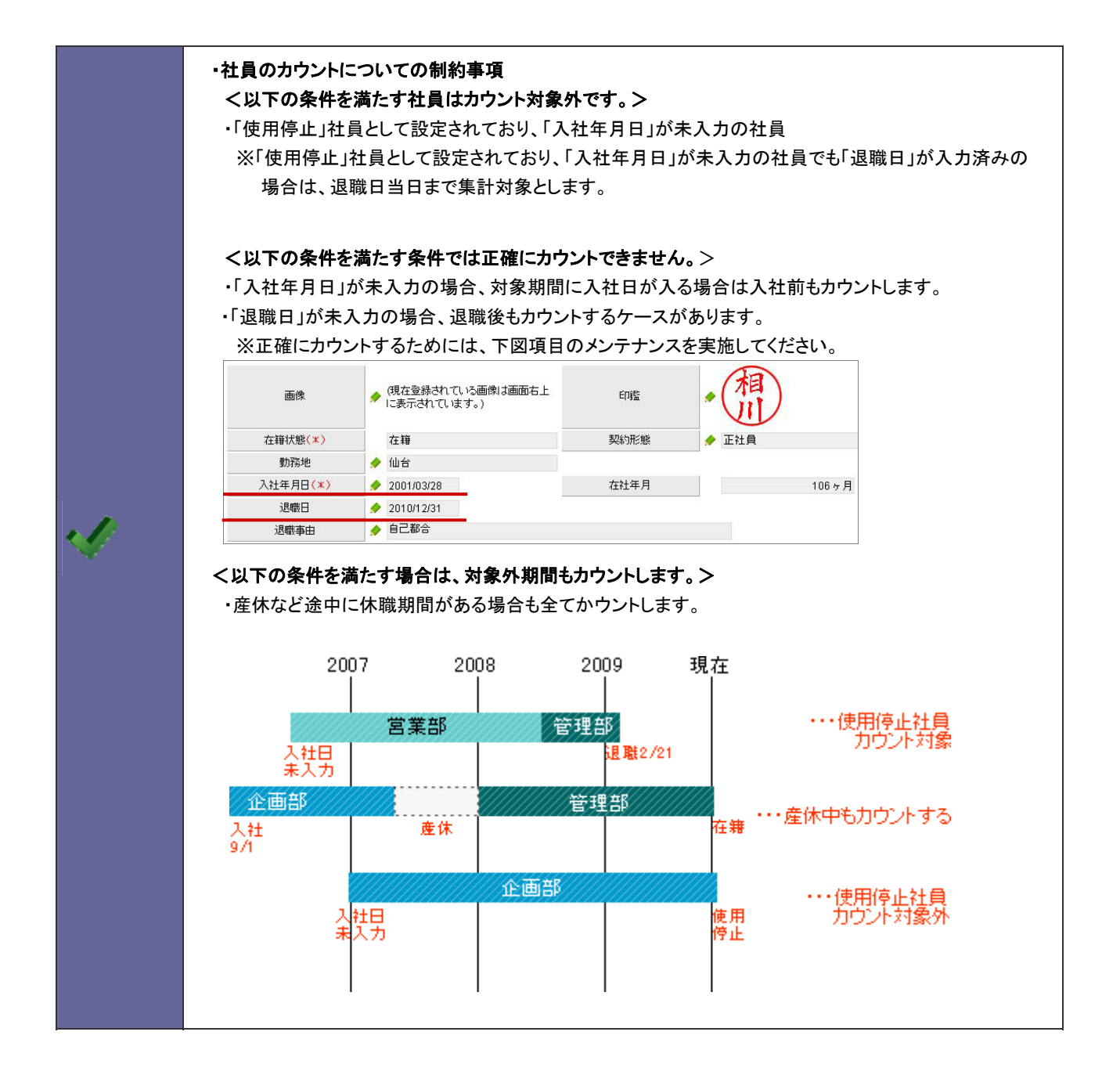

# <span id="page-2-0"></span>6-2.エゴグラムを分析する

登録されたエゴグラムを分析します。

- 1. トップページから「<sup>クタ</sup>エゴグラム分析」を選択します。 「エゴグラム分析」画面が表示されます。
- 2. 表示条件を指定し、<br>
<del>集計開始 ボタンをクリックします</del>。

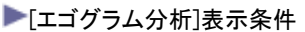

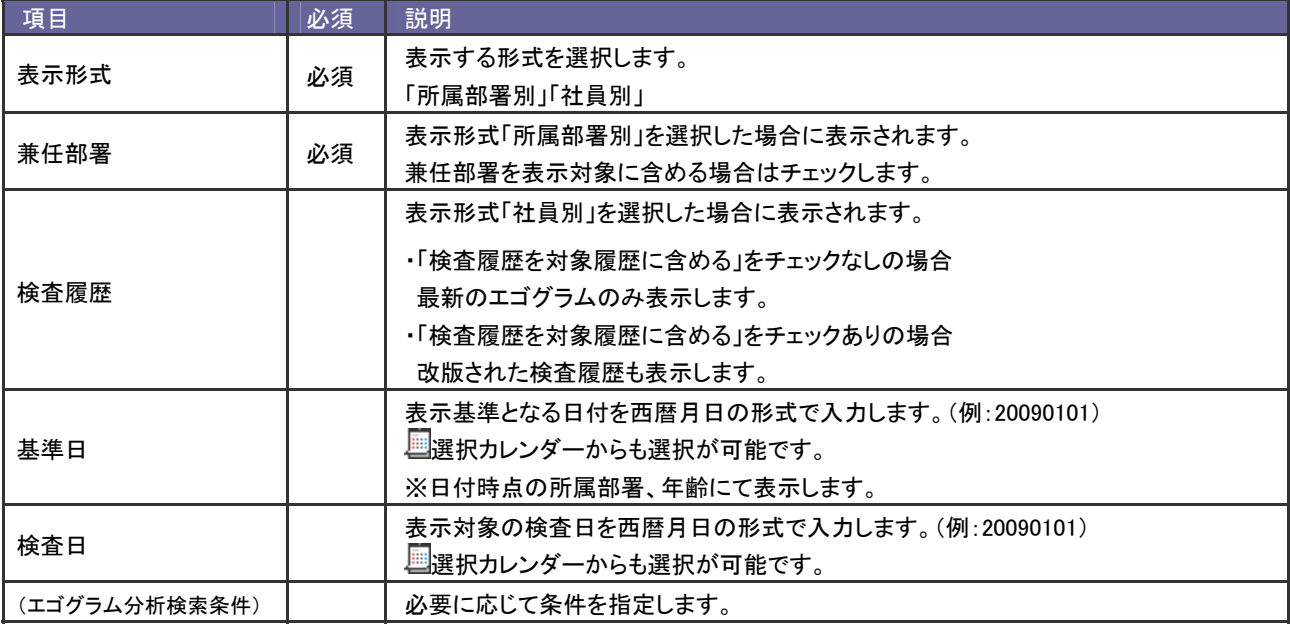

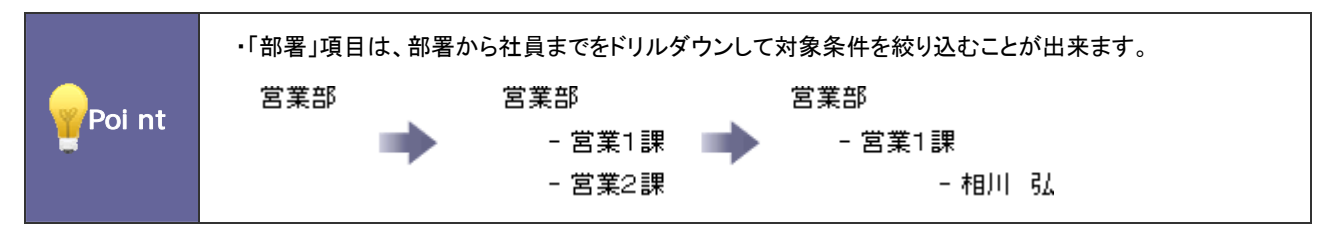

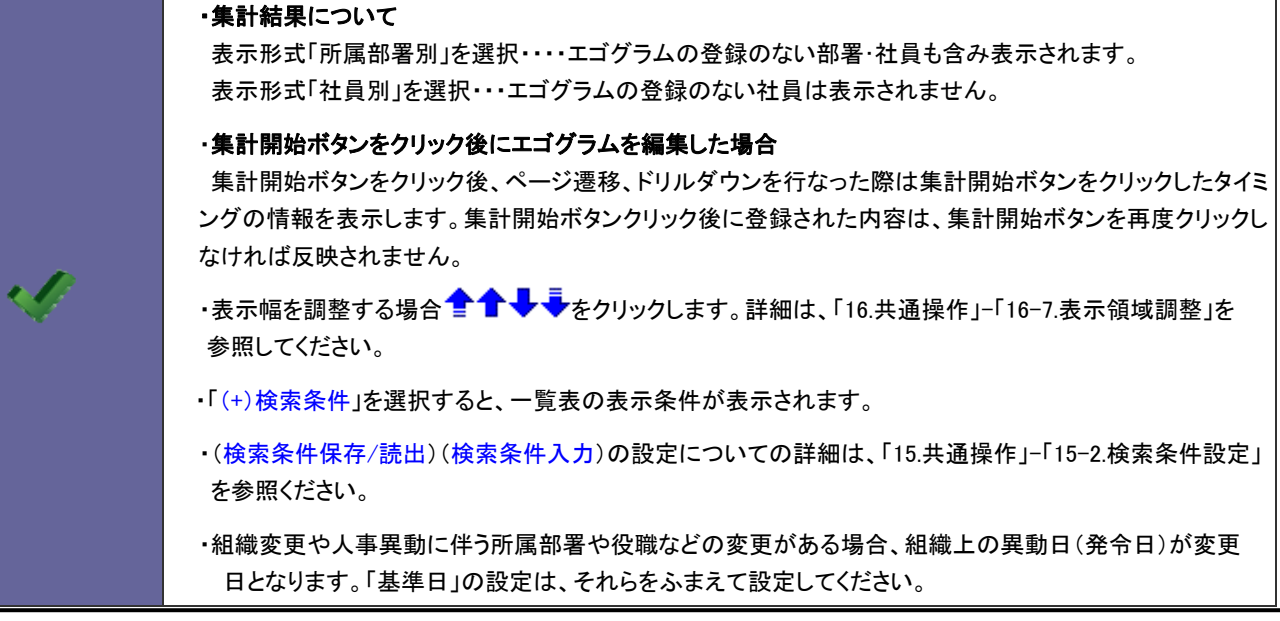

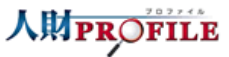

## <span id="page-3-0"></span>6-3.エゴグラムをグラフ表示する

対象のエゴグラムをグラフ表示します。

Point ・表示一覧からグラフ表示することができます。 全社平均、対象平均を表示されるため、視覚的にも平均からの差異を確認することができます。

- 1. トップページから「<sup>ク</sup>トエゴグラム分析」を選択します。 「エゴグラム分析」画面が表示されます。
- 2. 表示条件を指定し 集計開始 ボタンをクリックします。
- 3. グラフ表示させる対象を選択します。 ※図をクリックすると全てにチェックが入ります。 ※対象は最大10個まで選択することが可能です。
- 4. グラフ表示 ボタンをクリックします。

・グラフ表示の対象を選択しない場合は、全体平均のグラフのみ表示されます。 ・社員別の表示形式を選択した場合の平均の計算方法 [検査履歴を集計対象に含める]にチェックがない場合 改版したエゴグラムは平均集計に含めない [検査履歴を集計対象に含める]にチェックがない場合  $\mathscr Q$ 改版したエゴグラムは全てかウントして平均集計に含めて計算します。 ・部署社員別の表示形式を選択した場合の平均の計算方法 改版したエゴグラムは平均集計に含めない 対象社員のエゴグラムから対象社員数で割って平均を出す。 (エゴグラムを登録していない社員は平均カウントから外れる。)

○ 商標

本説明書に登場する会社名、製品名は各社の登録商標、商標です。

○ 免責

本説明書に掲載されている手順による操作の結果、ハード機器に万一障害などが発生しても、弊社では一切の責任を負いませんの であらかじめご了解ください。

○ 発行

#### 平成 22 年 8 月 9 日 1 版

### 株式会社 NI コンサルティング内 サポートデスク

E-MAIL : support@ni-consul.co.jp

URL : http://www.ni-consul.co.jp

FAX : 082-511-2226

営業時間:弊社休業日、土・日・祝日を除く月曜日~金曜日 9:00~12:00、13:00~17:00